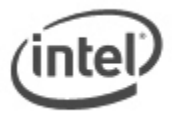

## $\overline{a}$ **BIOS Recovery Update Instructions**

In the unlikely event that a BIOS update is interrupted, it is possible the BIOS may be left in an unusable state. The recovery process requires the chassis to be opened to move the onboard BIOS Configuration Jumper.

## **Important Notes:**

- Update the BIOS on your computer only if the newer BIOS version specifically solves a problem you have. We do not recommend BIOS updates for computers that do not need it. You can view all BIOS changes in the Release Notes included on the BIOS download page in Download Center.
- Downgrading the BIOS to an earlier version is not recommended and may not be supported. An earlier BIOS version may not contain the support for the latest processors, bug fixes, critical security updates, or support the latest board revisions currently being manufactured.
- Before initiating a BIOS update, be sure to read and precisely follow the instructions included in this document. You may wish to print the instructions for easy reference.
- If a BIOS update process is interrupted, your computer may not function properly. We recommend the process be done in an environment with a steady power supply (preferably with UPS).
- Before updating the BIOS, manually record all BIOS settings that have been changed (from default) so they can be restored after completing the BIOS update.
- All images in this example for illustration purposes only. You need to select the correct BIOS files for your Intel NUC.

## **All BIOS update files for Intel® NUC products are available on Intel's Download Center at [http://downloadcenter.intel.com/.](http://downloadcenter.intel.com/)**

*WARNING: This process is intended to be performed by a trained technician.* 

1. Download the Recovery BIOS (.BIO) file. Example:

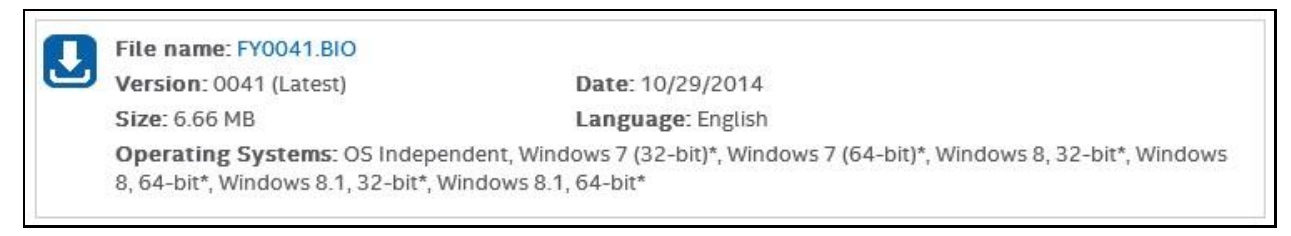

- 2. Copy the recovery file (\*.BIO) to a USB device.
- 3. Plug the device into a USB port of the target computer.
- 4. Shut down the computer and unplug the AC power adapter.
- 5. Open the chassis and remove the BIOS Configuration Jumper. See the Technical Product Specification for details including the location of this jumper.

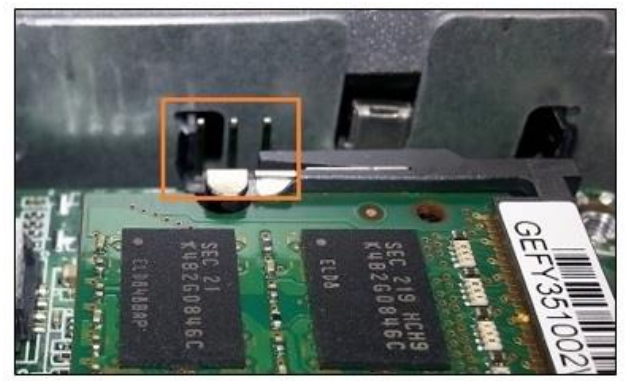

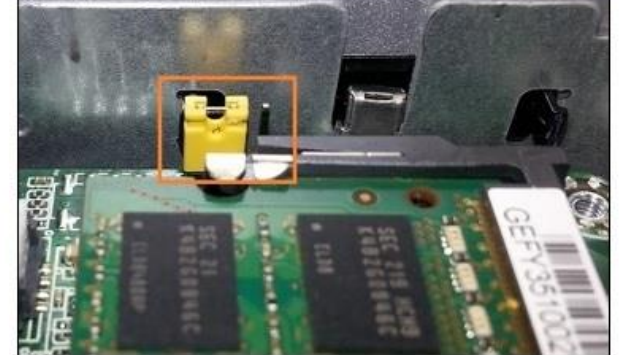

 **Figure 1**: Jumper removed (BIOS Recovery Mode) **Figure 2**: Jumper in place (Normal mode)

- 6. Power the computer on.
- 7. Wait 2-5 minutes for the update to complete.

Flashing motherboard firmware:

FYBYT10H.86A.0040.2014.0923.1932 Current revision: Updating to revision: FYBYT10H.86A.0041.2014.1029.1807

Preparing image for Intel Management Engine firmware ... [done] Preparing image for BackUp Recovery Block firmware ... [done] Preparing image for BackUp MicroCode Block firmware ... [done] Preparing image for Boot Block firmware ... [done] Preparing image for Recovery Block firmware ... [done] Preparing image for MicroCode Block firmware ... [done] Preparing image for Main Block firmware ... [done] Preparing image for Graphic firmware ... [done] Flashing image for Intel Management Engine firmware ... [done] Flashing image for BackUp Recovery Block firmware ... [done] Flashing image for BackUp MicroCode Block firmware ... [done] Flashing image for Boot Block firmware ... [done] Flashing image for Recovery Block firmware ... [done] Flashing image for MicroCode Block firmware ... [done] Flashing image for Main Block firmware ... [done] Flashing image for Graphic firmware ... [done]

Flash update has completed successfully.

- 8. The computer will either turn off when the recovery process is completed or it will prompt you to turn it off.
- 9. Remove the USB device.
- 10. Replace the BIOS Configuration Jumper (Figure 2 above).
- 11. Close the chassis.
- 12. Restart the computer.

After any BIOS update, Intel recommends the following steps:

- 1. Press **F2** during boot to enter BIOS Setup.
- 2. Press **F9** to set BIOS default values.
- 3. Customize any BIOS settings, if desired (optional).
- 4. Press **F10** to save and exit BIOS Setup.